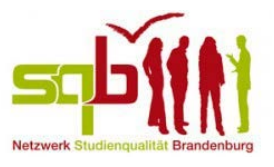

## So gelangen Sie Schritt für Schritt zu den workshopinternen Moodle-Räumen in Ihrem sqb-Nutzer\*innen-Profil:

- 1) Zuerst gehen Sie auf unsere **Homepage** [www.faszination-lehre.de](https://www.faszination-lehre.de/)
- 2) Klicken Sie oben rechts auf der Seite auf "Login"

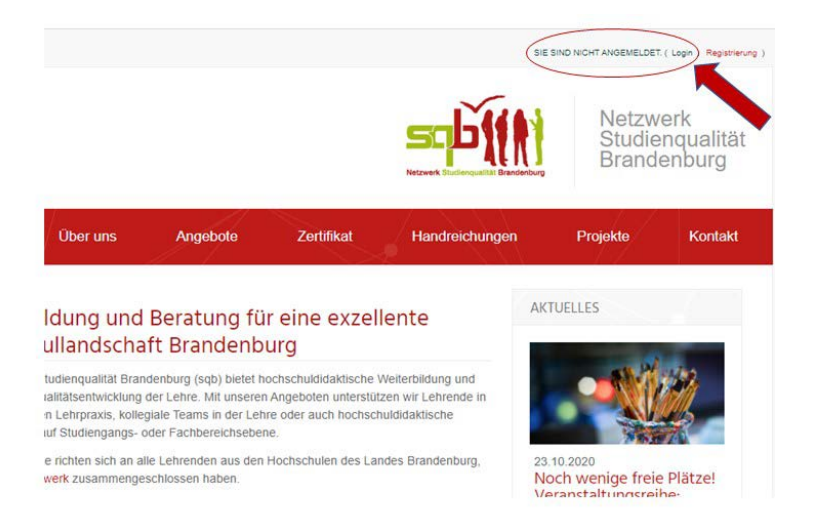

3) Loggen Sie sich mit Ihrem **sqb-Nutzer\*innennamen** oder Ihrer Mailadresse und Ihrem **Kennwort** ein

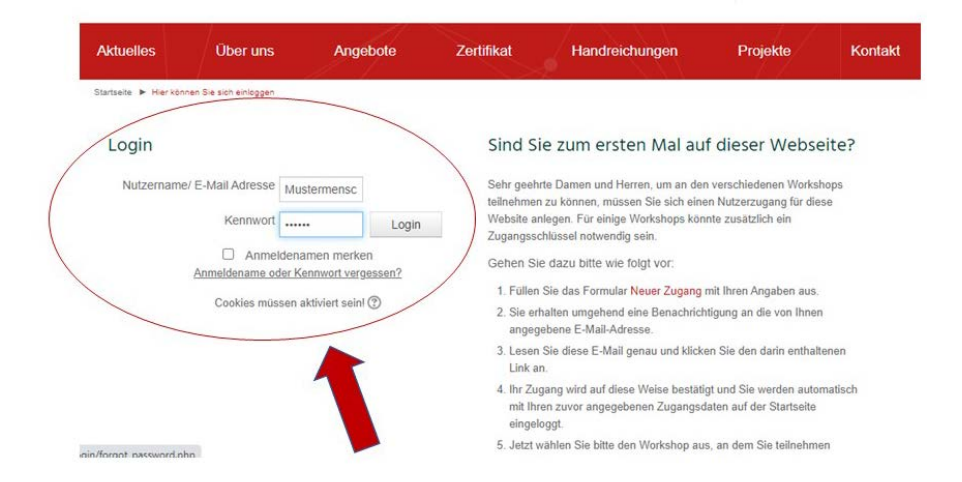

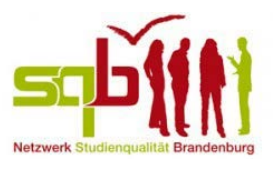

Besuchen Sie unsere Homepage zum ersten Mal und haben sich noch kein Nutzer\*innenprofil erstellt, folgen Sie bitte den Anweisungen auf der rechten Seite und füllen das Formular "Neuer Zugang" mit Ihren Daten aus. Sie erhalten dann per Mail Ihre Zugangsdaten inklusive eines automatisch generierten Passwortes. Beim ersten Log-In auf der Homepage werden Sie aufgefordert dieses Passwort zu ändern.

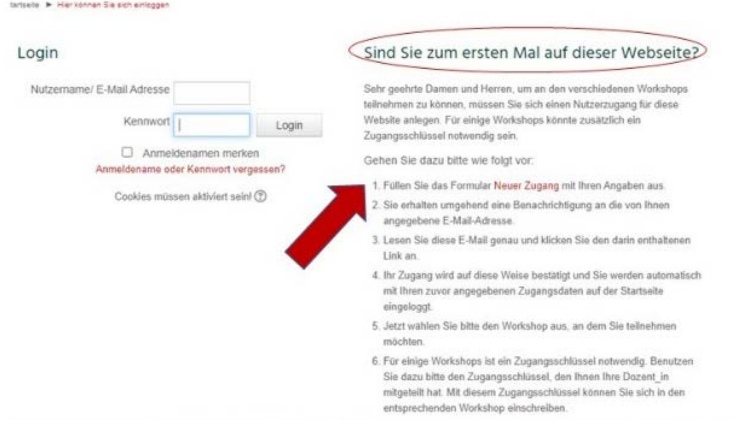

4) Lassen Sie sich auf der linken Seite in der Navigationsleiste unter "Meine Workshops" alle von Ihnen belegten Workshops anzeigen. Wenn Sie sich über unsere Homepage für einen Workshop angemeldet haben und zugelassen wurden, taucht der Workshop in dieser Übersicht automatisch auf.

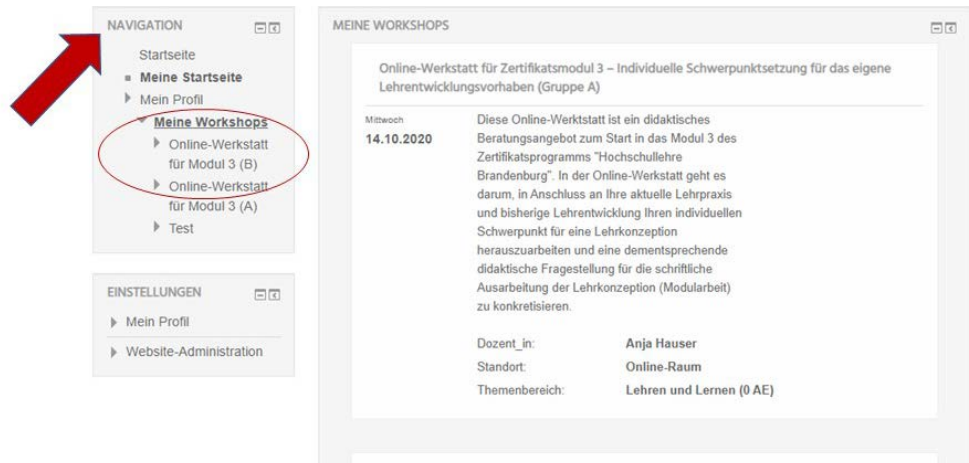

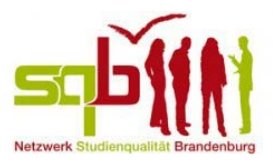

5) Klicken Sie in der Navigationsleiste unter "**Meine Workshops**" **auf den gesuchten Workshop**. Sie gelangen dann **direkt in den dazugehörigen Moodle-Raum**.

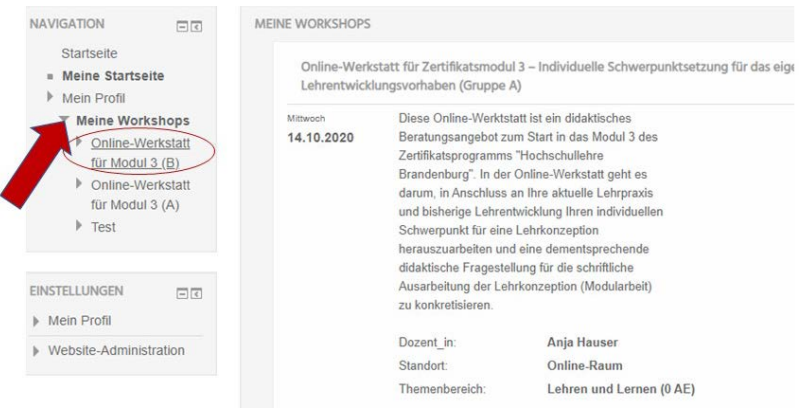

6) Alternativ finden Sie in der rechten Spalte eine **Liste mit allen von Ihnen belegten Workshops mit Beschreibung** und genauem Termin angezeigt. Scrollen Sie sich dort durch die Liste, bis Sie den gesuchten Workshops gefunden haben. Wenn Sie auf den **Titel des Workshops klicken**, gelangen Sie ebenfalls **direkt in den dazugehörigen Moodle-Raum**.

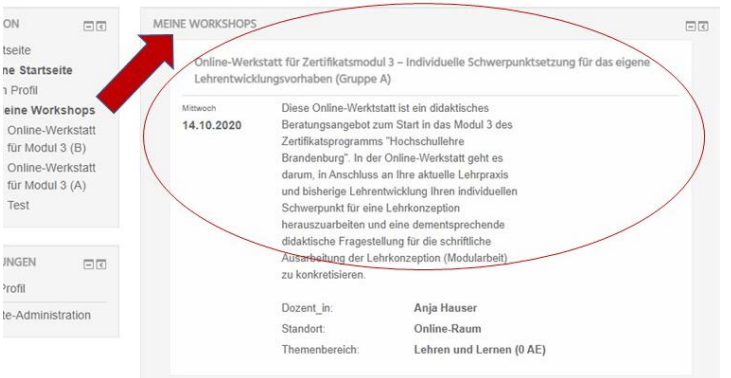

## **Support-Kontakt:**

Sollten Sie **Schwierigkeiten** haben sich zu registrieren, sich einzuloggen oder den von Ihnen gesuchten Workshop zu finden, **wenden Sie sich mit Ihren Fragen per Mail an** [info@faszination-lehre.de.](mailto:info@faszination-lehre.de)